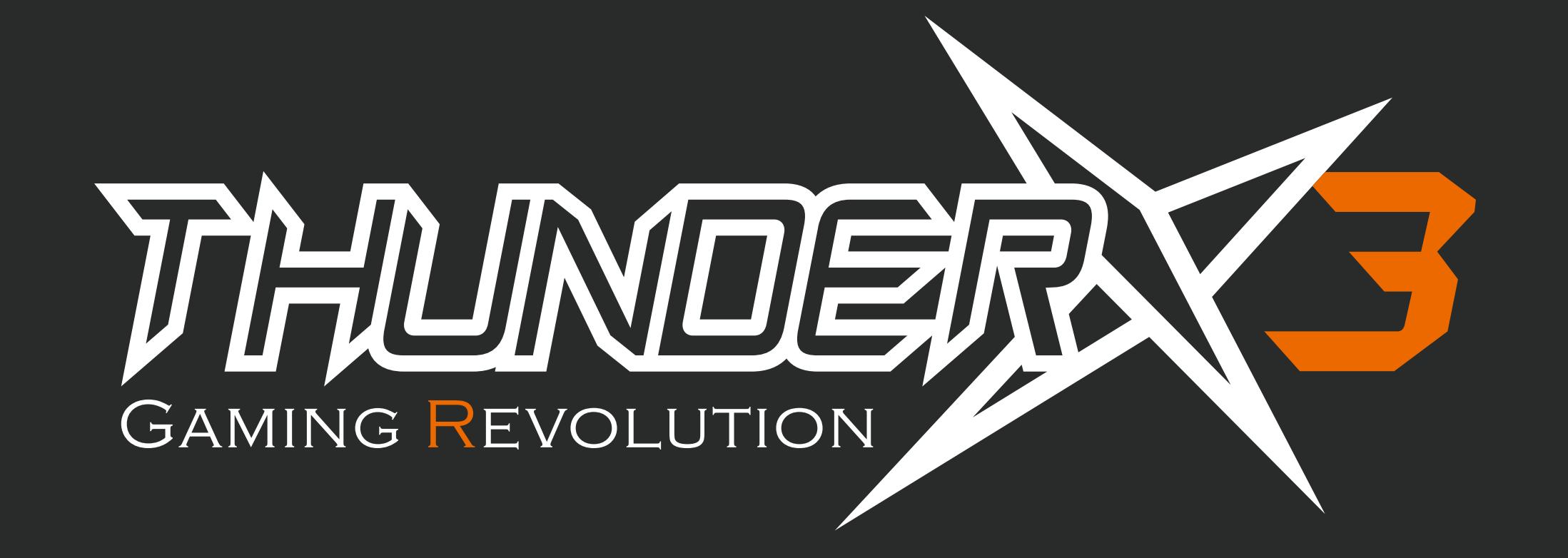

# TM20

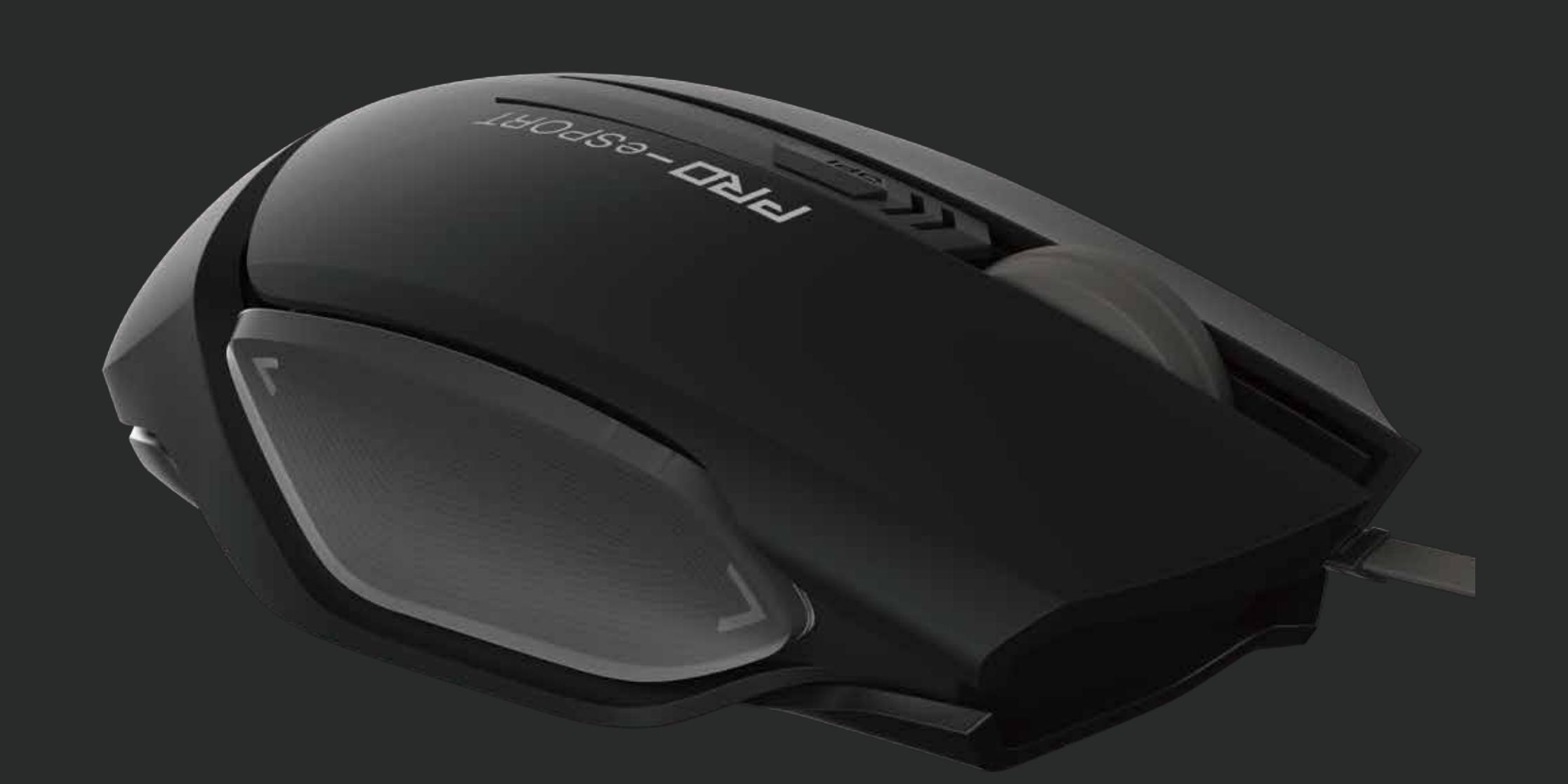

# THUNDERX3 User Manual

![](_page_0_Picture_4.jpeg)

※To reselect or cancel, press the right mouse click.

![](_page_0_Picture_16.jpeg)

You can repeat the steps to assign other fuctions or actions for other keys.

Press left mouse click to swap to the new action.

Click "Apply" to confirm the change.

#### Function: Mouse Event

- 1. Select from one of the three profiles 2. Click "Button"
- 3. Select a main function.
- For example: Mouse Event
- 4. Choose an action for that function. For example: Mouse Left Click

![](_page_0_Figure_13.jpeg)

#### Click an action and drag the action box to a key of your preference.

"Double Click Start Recording Hotkey" Type in a key for a combination of keys. For example: an "A" or "Ctrl+\_(any letter)"

Function: Keyboard Event (to execute a keyboard action with a mouse click)

1. Select "Keyboard Event"

2. Choose a preset action from the list or record your own.

Double click on

Keys that can be recorded are shown below

![](_page_0_Picture_668.jpeg)

![](_page_0_Picture_28.jpeg)

Click the action and drag the action box to a key of your preference.

※To reselect or cancel, press the right mouse click.

Press left mouse click to swap to the new action.

Click "Apply" to confirm the change.

![](_page_0_Picture_33.jpeg)

![](_page_0_Figure_34.jpeg)

Click the action and drag the action box to a key of your preference.

### **Chapter Two : Button**

![](_page_0_Picture_20.jpeg)

![](_page_0_Figure_5.jpeg)

![](_page_0_Picture_7.jpeg)

※When clicking on Restore or Reset all, Macros will not be deleted. Macros will have to be deleted from within the Macro setting dialog window.

![](_page_1_Figure_39.jpeg)

![](_page_1_Figure_40.jpeg)

 $\gg$ 

 $\frac{1}{2}$ 

 $\Box$ 

 $\propto$ 

 $\gg$ 

 $\frac{1}{2}$ 

ඐ

Œ

**Apply** 

 $\gg$ 

⊧≪

 $\frac{1}{x} \frac{1}{y}$ 

**CS** 

 $\Box$ 

Restore

Driver V1.0 Firmware V1.0

**Reset All** 

Load File

Save as

ThunderX3

 $\propto$ 

![](_page_1_Picture_42.jpeg)

3. Click  $\Box$  to shut off this DPI channel. 4. Click "Save" to save settings.

![](_page_1_Figure_44.jpeg)

#### To assign a Macro to a mouse key

- 3. You have the options to choose delay times
	- between each key stroke:
	- \* to ignore delay
	- \* to record delay time between each key stroke
	- \* set a fixed delay time between each key stroke
	- 4. Click "Record" to start recording
	- 5. Press the desired keys on the leyboard to
	-
	- 6. Press "Record" again to stop recording 7. Click "Apply" to confirm the setting

![](_page_1_Picture_14.jpeg)

Profile 3 Profile 2 Profile 1

 $\mathbb{X}$  $\overline{\phantom{a}}$ 

> Click the newly set Macro and drag the box to a key of your preference.

You can repeat the steps to create as many Macros as you like.

- 1. Select from one of the three profiles
- 2. Click "Effect"
- 3. Select "Constant" or "Breathing"
- 4. Select flash tempo Slow / Medium / Fast
- 5. Select light brightness Dim / Medium / Bright
- 6. Click "Apply" to confirm the change.

To delete a Macro

2. Click "Delete"

![](_page_1_Picture_783.jpeg)

1. Select the Macro name

#### Function: Macro

- 1. Select "Macro"
- 2. Choose "Macro Settings"

![](_page_1_Picture_4.jpeg)

※To reselect or cancel, press the right mouse click.

![](_page_1_Figure_24.jpeg)

Press left mouse click to swap to the new Macro.

Click "Apply" to confirm the change.

![](_page_1_Figure_19.jpeg)

![](_page_1_Figure_20.jpeg)

![](_page_1_Picture_30.jpeg)

**1**

1000

Max

DPI Settings

www.thunderx3.com

ENGLISH A

500

**BEL** 

![](_page_1_Picture_0.jpeg)

it<br>× Y

**EN** 

Cancel Save

1. Adjust X and Y axes simultaneously. 2. Click to disconnect X and Y relation.

![](_page_1_Figure_46.jpeg)

## **Chapter Four : Performance**

# **Chapter Three : Effect**